## **Step-by-Step Guide**

### Completing the Standing Order Form

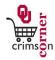

- ▶ This guide demonstrates how to complete the **Standing Order Form**.
- ▶ The Standing Order Form (SPO) should be submitted when purchasing goods or services provided over a specific period of time for contracted or established quantity/pricing or if there will be multiple invoices throughout the life of the Purchase Order.
- ▶ This form should **not** be used for purchases on OU Catalogs.

#### **Accessing the Standing Order Form**

- 1. From cc.ou.edu login with your 4x4.
- From the main navigation menu select Shop » View Forms from the Go To menu or select Forms from the main workspace under the searching bar.
- 3. Select the Order Forms folder from the left side of the screen.
- 4. Click on the form titled **Standing Order Form (SPO)**.
- 5. The form will pop up in a new window.

### Filling Out the Standing Order Form

- Complete the form using the instructions below when purchasing goods or services provided over a specific period of time for contracted or established quantity/pricing.
- Enter Supplier: Enter the supplier name. As you type, the supplier name should appear. Please ensure that the fulfillment address is correct. If it is not, click select different fulfillment center to select an alternative location.
- Description: Enter a detailed description of what you would like to purchase.
  If you are looking at a catalog or a website, copy the description down as the supplier has it listed.
- 3. **Term Date Start:** Enter the starting date for the agreement.
- 4. Term Date End: Enter in the ending date for the agreement.
- 5. Replaces PO Number (if applicable): If this order is related to a previous

- Purchase Order, enter that Purchase Order number for reference.
- Quantity: Enter in the quantity needed.
- 7. **Total Price**: Enter in the total price for the order over the term dates.
- 8. **Contract Involved:** Select this box if the order involves a contract.
- 9. Over \$5,000 Sole Source: Select this box if the order is from a sole source.
- 10. **Commodity Code:** Select the most appropriate commodity code from the dropdown list.
- 11. Internal Attachments: These are attachments that stay with your requisition and are visible to those in CrimsonCorner who can review your requisition. To add an internal attachment, select add attachment and choose to attach a File. Type in a name for the file and select Choose File. Locate the electronic image and select it. Once the file name is displayed, click Save.
- 12. Additional Information/Sole Source Justification: If you prefer to type the sole source justification in rather than attaching the sole source form as an internal attachment, use this section to enter the justification information.
- 13. All sensitive information (social security numbers, credit card numbers, protected information under HIPAA or FERPA, etc.) MUST be removed from attached documentation.

#### **Available Actions**

- Once the form is complete, you will need to select the appropriate action from the dropdown list of Available Actions.
- ▶ The Available Actions menu provides options when completing a form.
- 1. Add and go to Cart: This option adds the current form to your shopping cart and returns you to the shopping cart screen.
- Add to Cart and Return: This option adds the current form to your shopping cart. The form page displays with the previously selected supplier and all

University of Oklahoma Page 1 of 2

# **Step-by-Step Guide**Completing the Standing Order Form

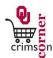

other fields are reset to blank.

- 3. Add to Cart: This option adds the current form to your shopping cart. The form page remains completed. This option eliminates redundant data entry by using the existing form data as a template.
- 4. Add to Draft Cart or Pending Req/PO: This option adds the form to a draft cart instead of the active shopping cart.
- Add to Favorites: This option will allow you to add this form to your Favorites. See Creating and Using Favorites for more information.

University of Oklahoma Page 2 of 2